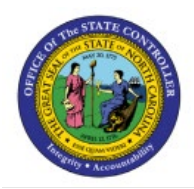

**BANK ACCOUNT SETUP** 

**CM**

**QUICK REFERENCE GUIDE CM-38**

## **Purpose**

The purpose of this Quick Reference Guide (**QRG**) is to provide a step-by-step explanation on how to set up banks, bank branches, and bank accounts in the North Carolina Financial System (**NCFS**).

## **Introduction and Overview**

This QRG covers the process of bank account setup, which will enable you to create and set up banks, bank branches, and bank accounts.

# **Bank Account Setup- Create Bank**

To setup bank accounts, please follow the steps below:

- 1. Log in to the NCFS portal with your credentials to access the system.
- 2. On the **Home** page, click the **My Enterprise** tab and select the **Setup and Maintenance**  app.

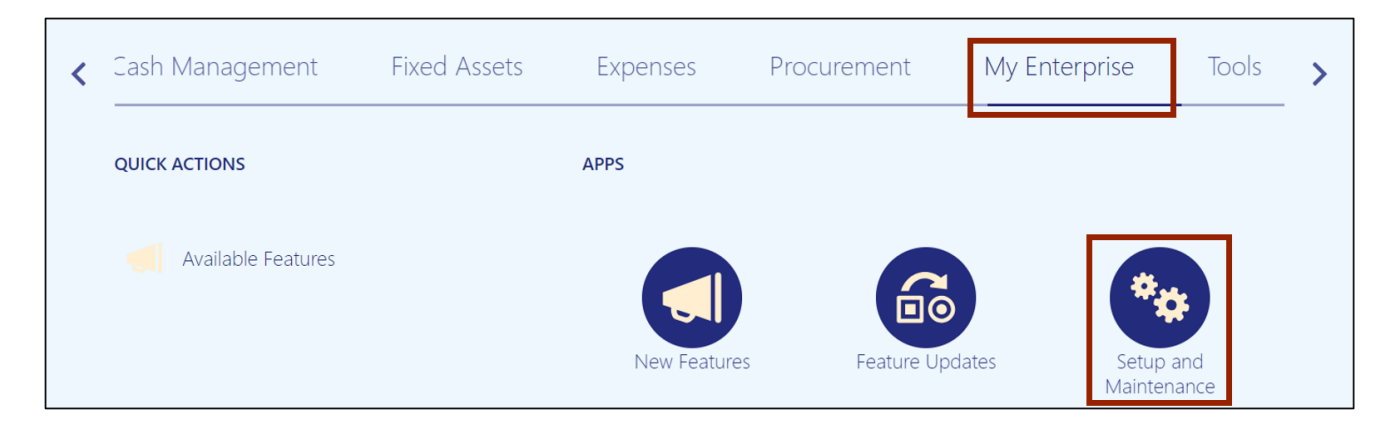

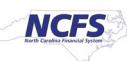

3. The **Setup: Financials** page opens.

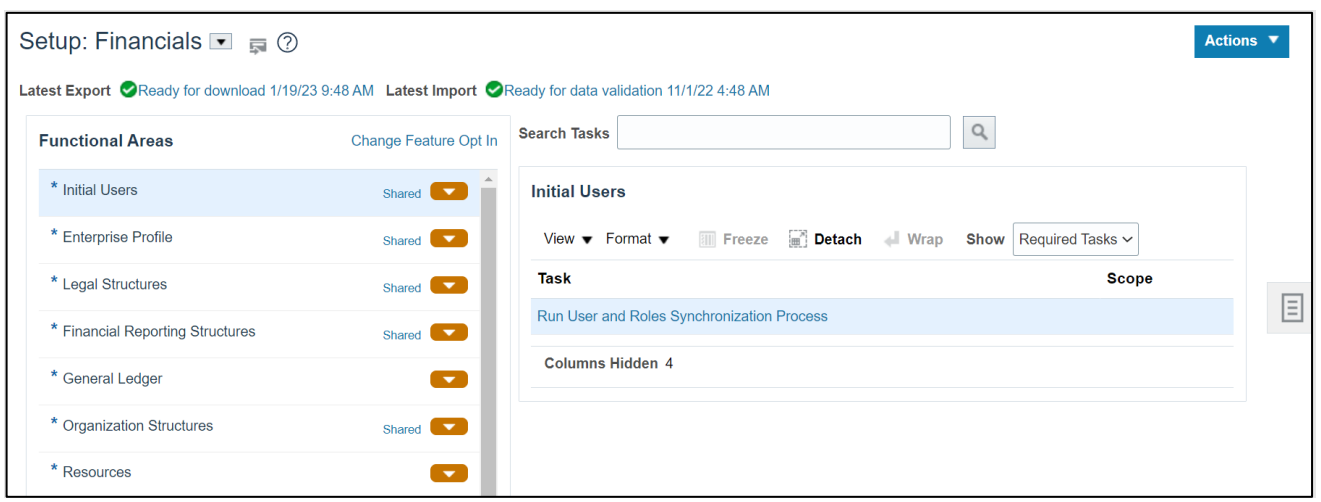

4. From the *Functional Areas* section, scroll down to find and select \***Cash Management.**

Note: Do not click the **Shared** link or the drop-down  $\begin{bmatrix} \bullet \\ \bullet \end{bmatrix}$  icon next to **Cash Management.** 

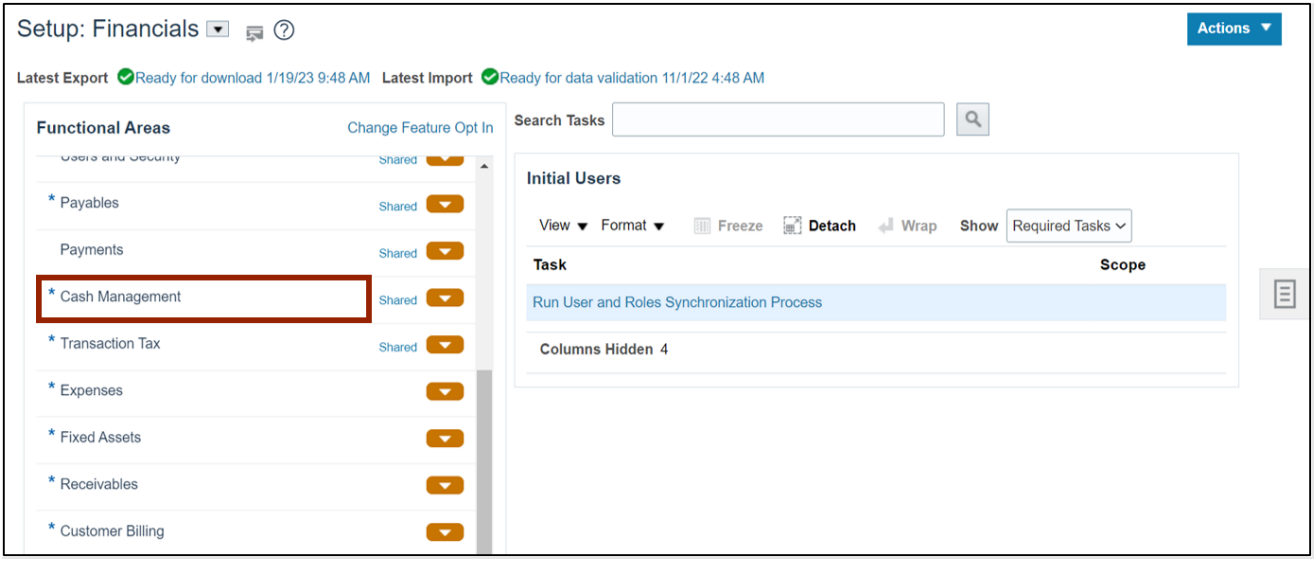

5. Under the *Cash Management* section, click **Manage Banks** to create a new bank.

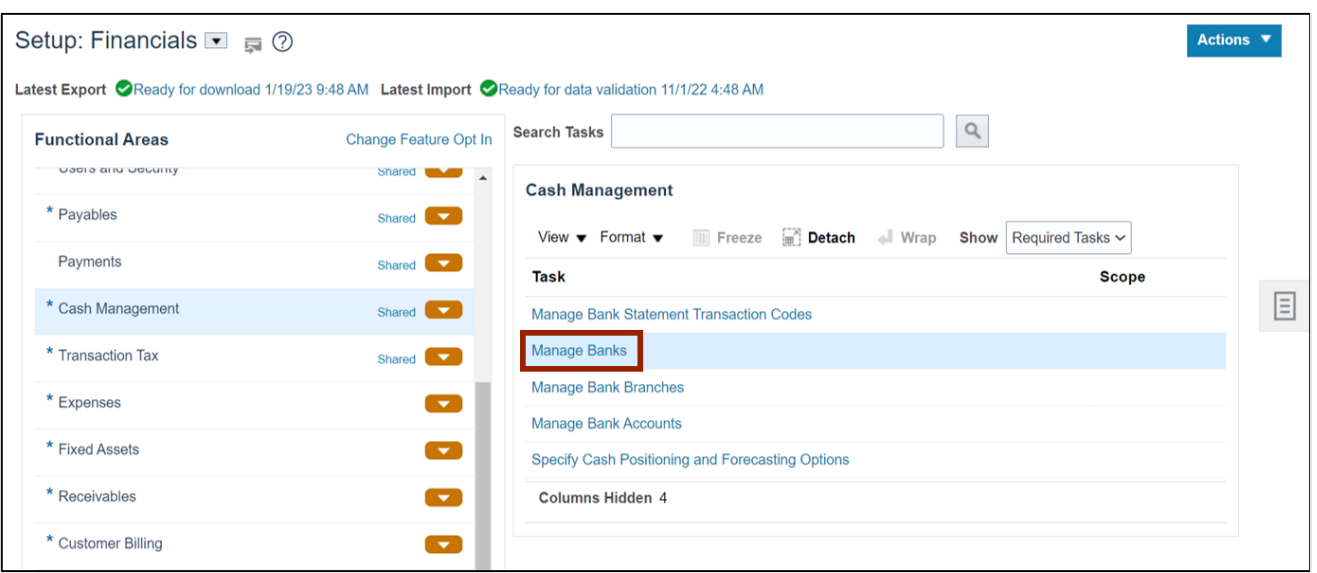

6. Click the **Create**  $[ + ]$  icon at the top left of the page to create a new bank.

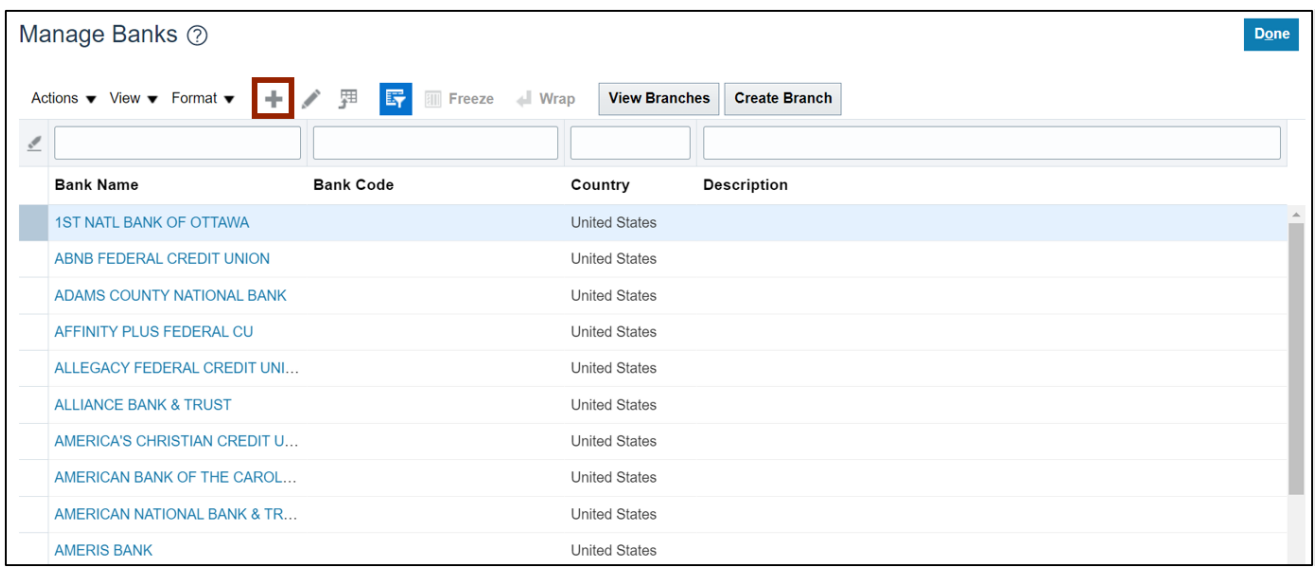

7. Enter the bank's \**Country* and \**Bank Name* information. In this example, we choose **United States** and **North Carolina Bank**.

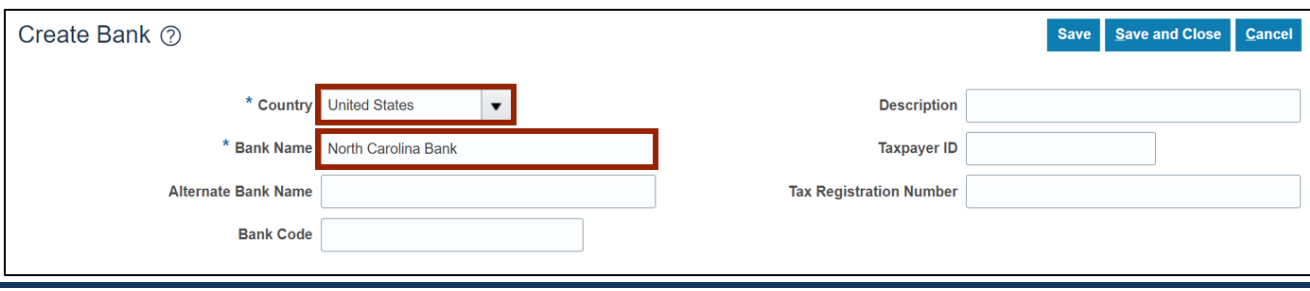

8. Click the **Save and Close** button to save the new bank details.

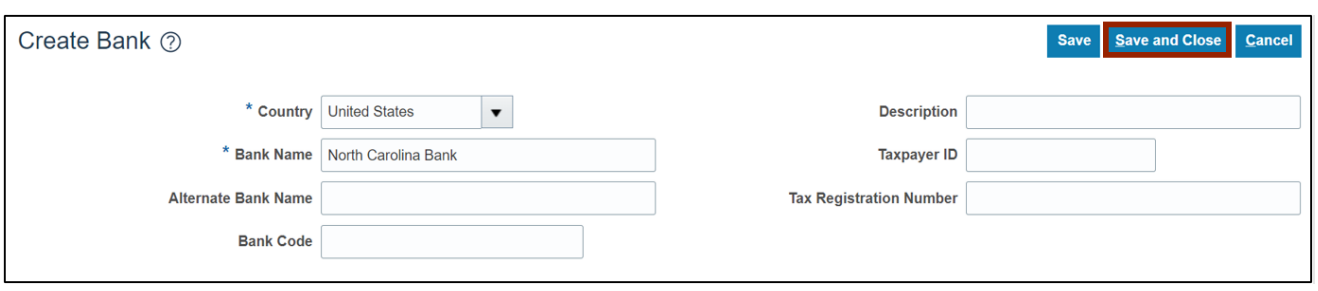

9. The *Information* pop-up appears, which indicates that the changes were saved. Click the **OK** button.

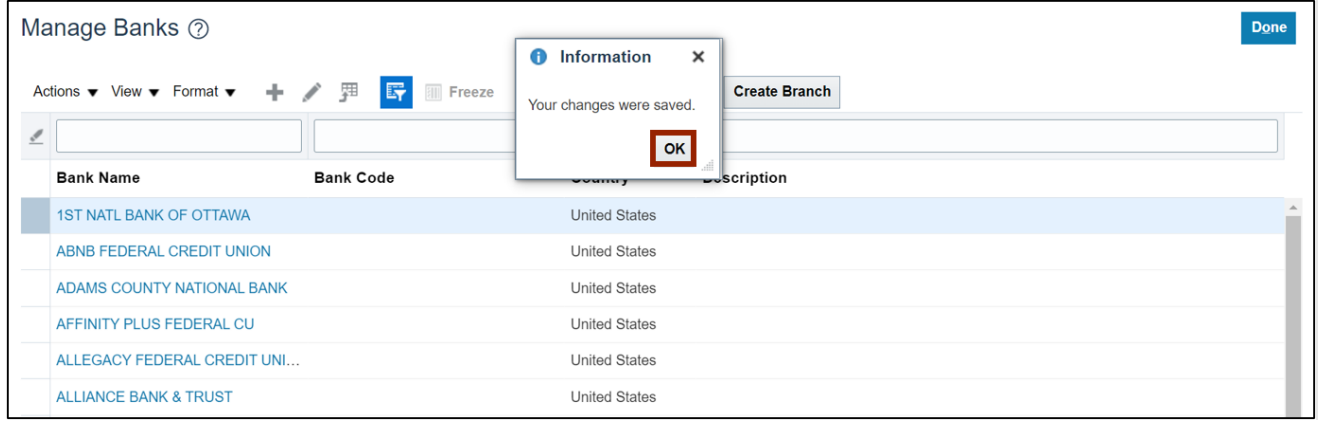

#### 10. Click the **Done** button to go back to the *Cash Management* section.

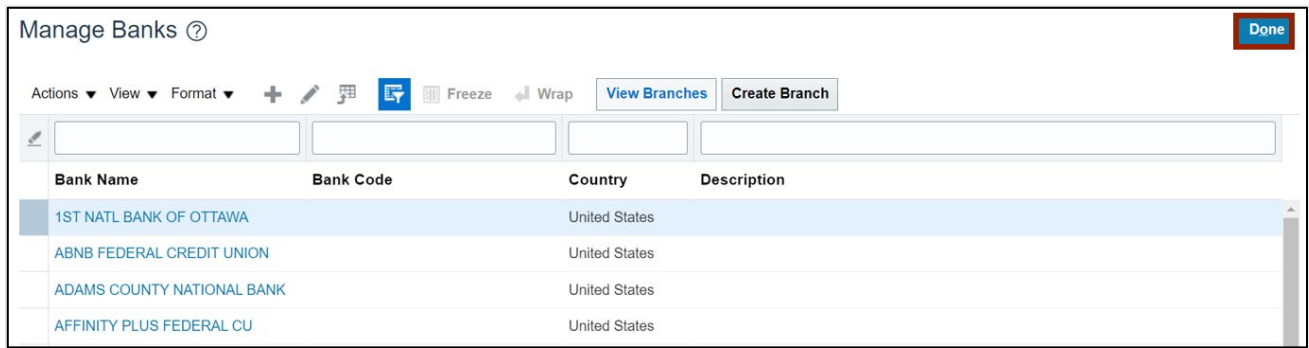

# **Bank Account Setup- Create Bank Branch**

1. To create a **Bank Branch**, navigate to the **Cash Management** functional area (**My Enterprise**  tab > **Setup and Maintenance** app > **Setup: Financials** page > \***Cash Management** from *Functional Area* section). Click **Manage Bank Branches** under the *Cash Management* section.

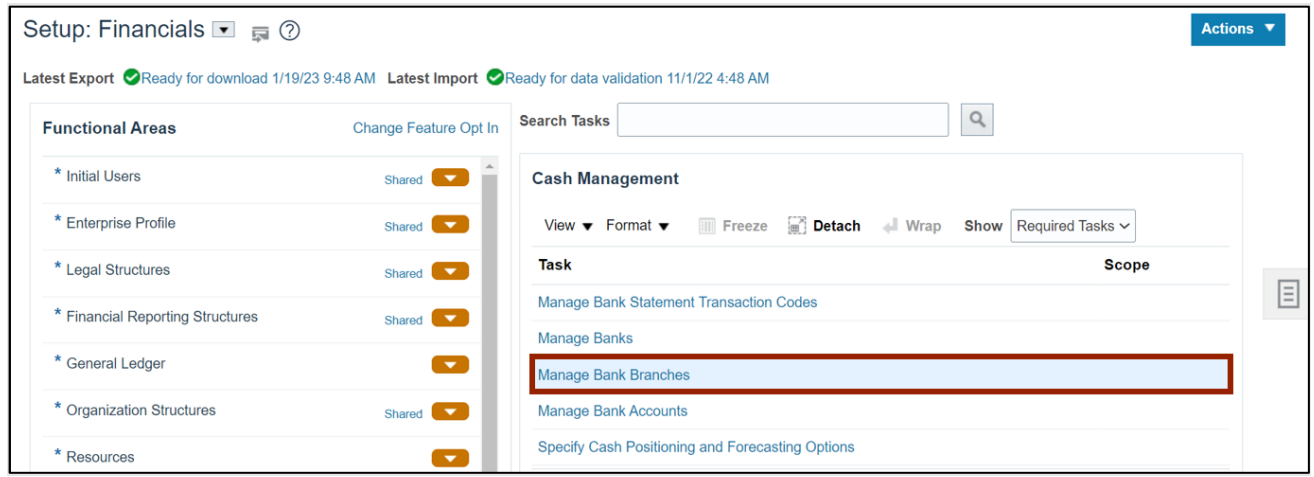

2. Click the **Create**  $[ + ]$  icon on the top left of the page to create a new bank branch.

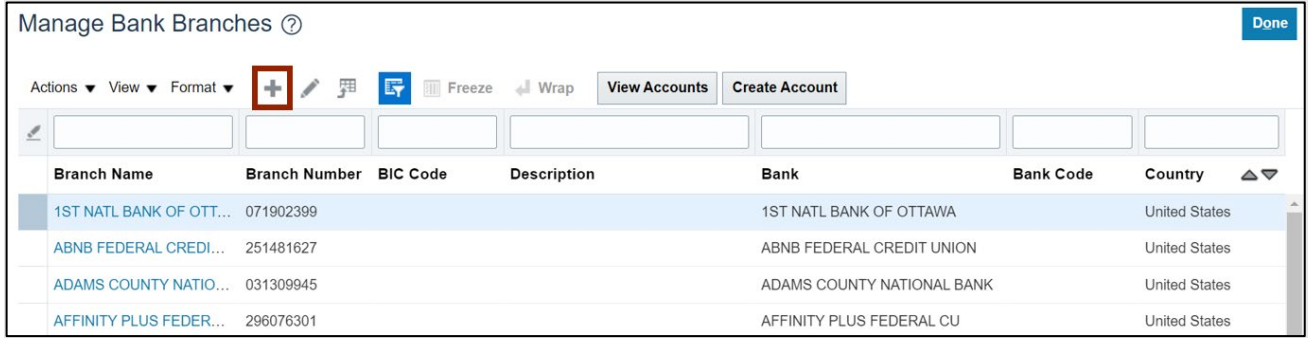

3. Alternatively, if you are currently on the **Manage Banks** page, you can create a **Bank Branch** by clicking **Create Branch.**

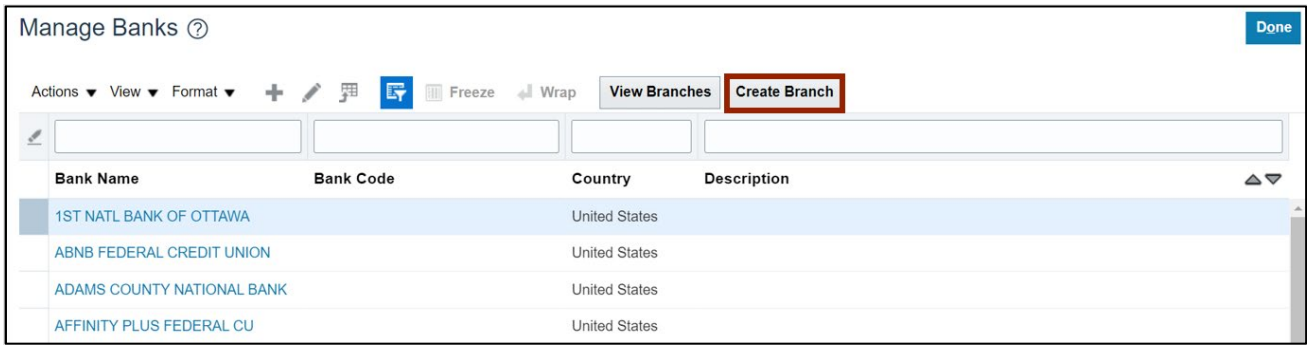

4. On the **Create Bank Branch** page, enter information on the fields of *\*Bank, \*Branch Name,*  and *\*Routing Number*. The other fields are optional.

In this example, we choose:

\**Bank:* **State of North Carolina** \**Branch Name:* **State of North Carolina 053110594** *Routing Number:* **053110594**

Note: Ensure that the bank is created in the system before the branch information is entered.

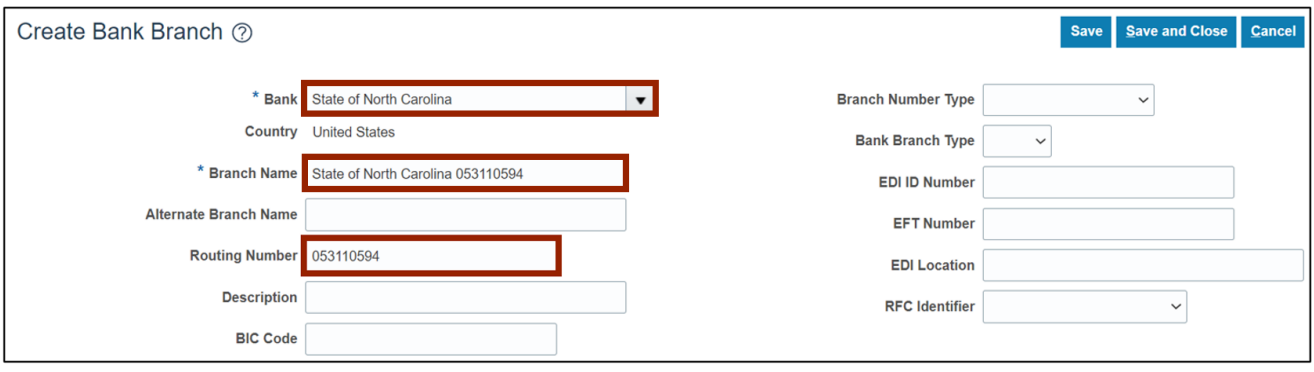

5. Click the **Save and Close** button.

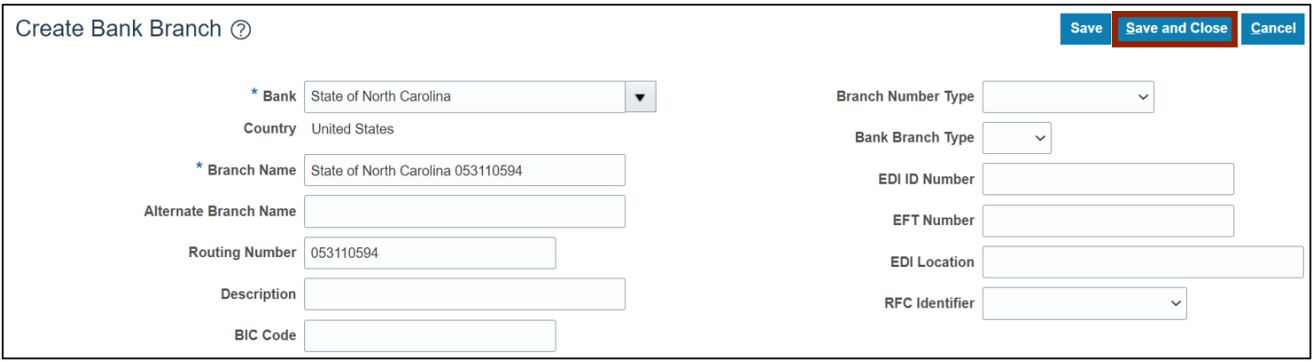

6. The *Information* pop-up appears. Click the **OK** button.

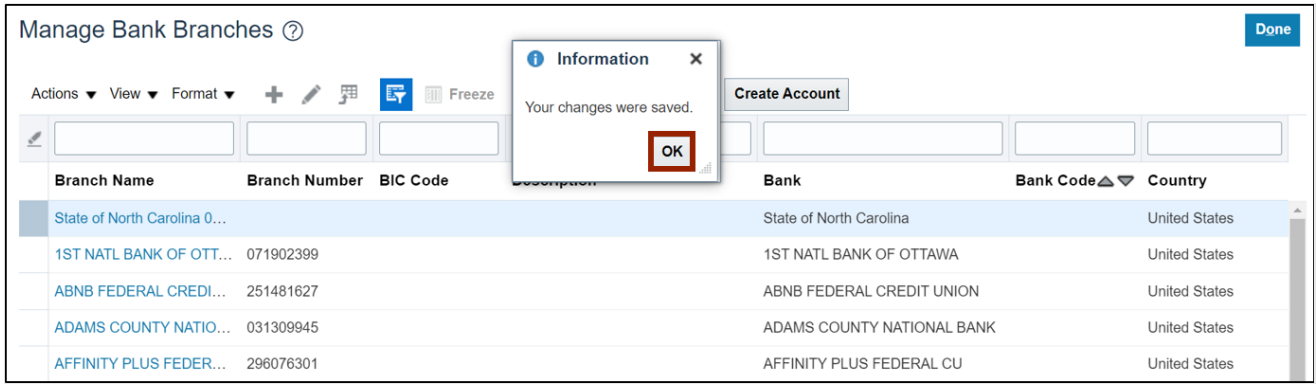

7. Click the **Done** button to go back to the *Cash Management* section.

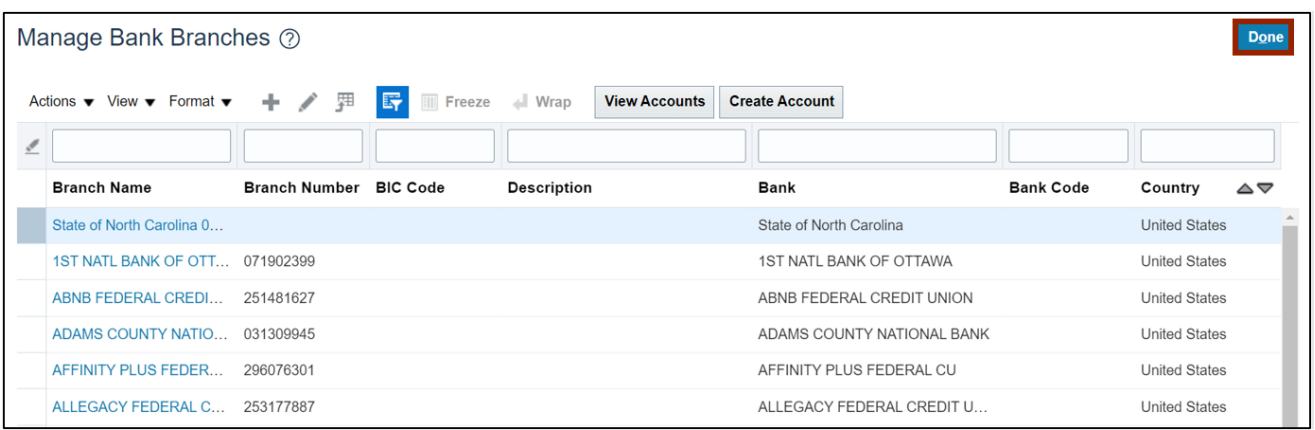

## **Bank Account Setup- Create Bank Account**

1. To create a **Bank Accounts**, navigate to the **Cash Management** functional area (**My Enterprise** tab > **Setup and Maintenance** app > **Setup: Financials** page > \***Cash Management**  from *Functional Area* section). Click **Manage Bank Account** under the *Cash Management* section.

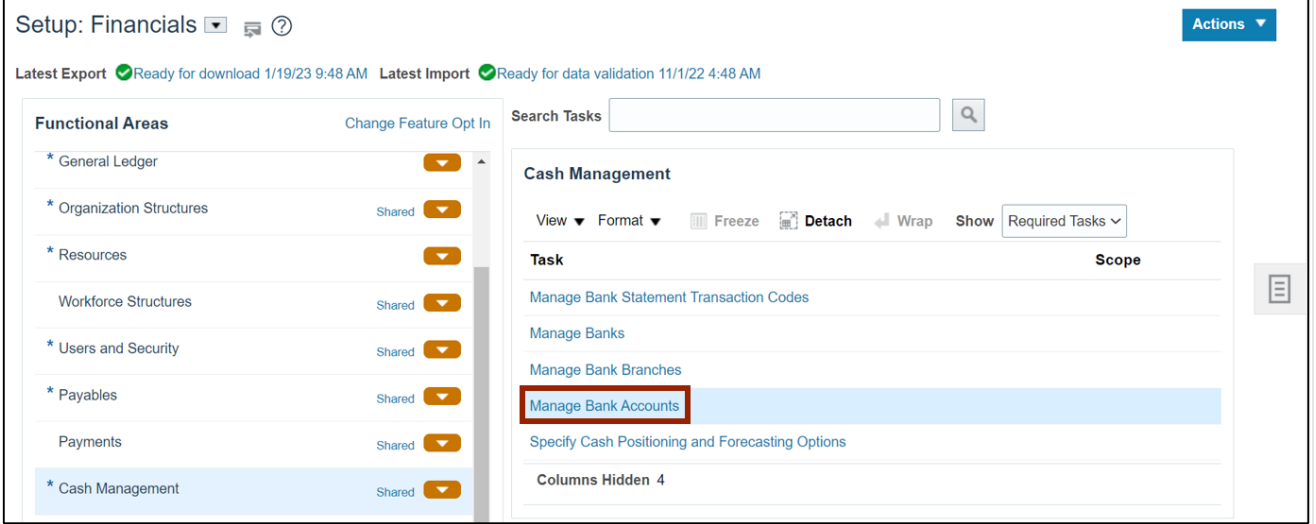

2. Click the **Create**  $[$   $\text{+}$   $]$  icon at the bottom left of the page to create a new bank account.

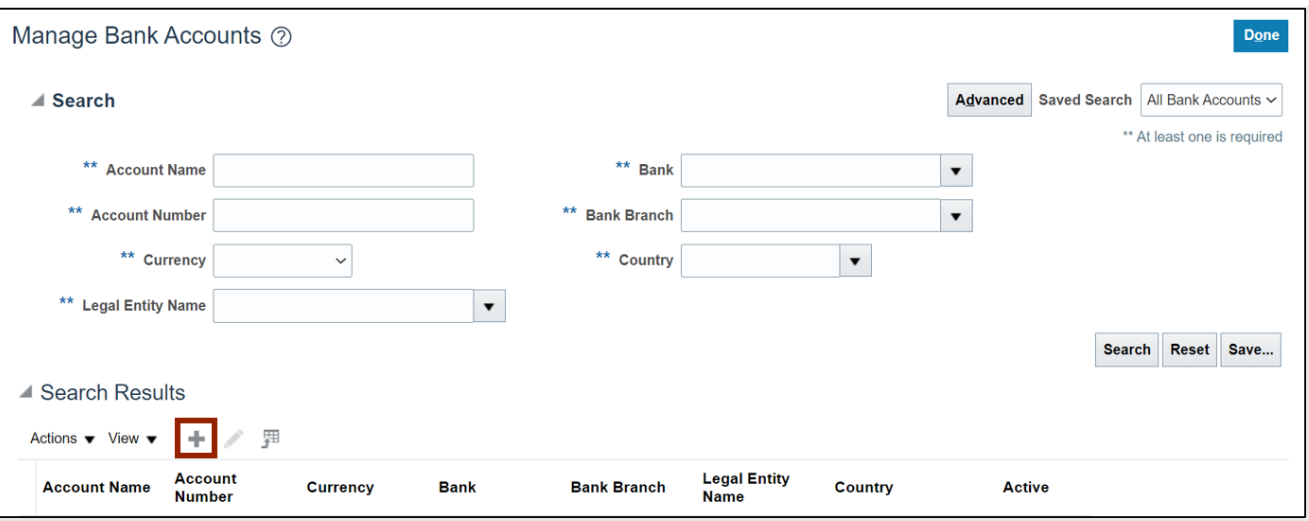

3. Alternatively, if you are currently on the **Manage Bank Branches** page, you can create a **Bank Account** by clicking the **Create Account** button.

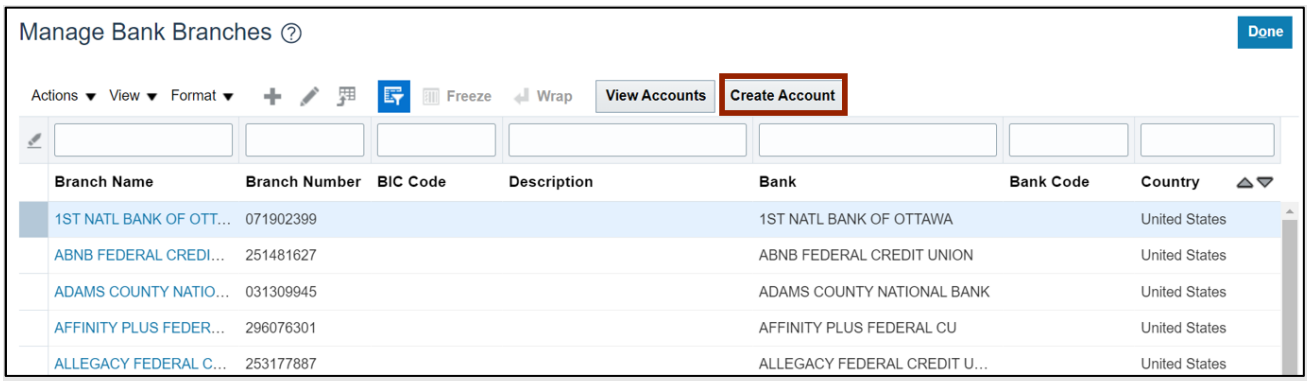

4. On the **Create Bank Account** page, enter the \**Bank Branch, \*Account Name,* and *\*Account Number*.

In this example, we choose:

\**Bank Branch:* **State of North Carolina 053110594** \**Accounting Name:* **0000020 – GENERAL EXPENSE – DHHS DMA TEST BANK \****Account Number:* **0000020**

Note: Ensure that the bank branch is created in the system before the branch information is entered.

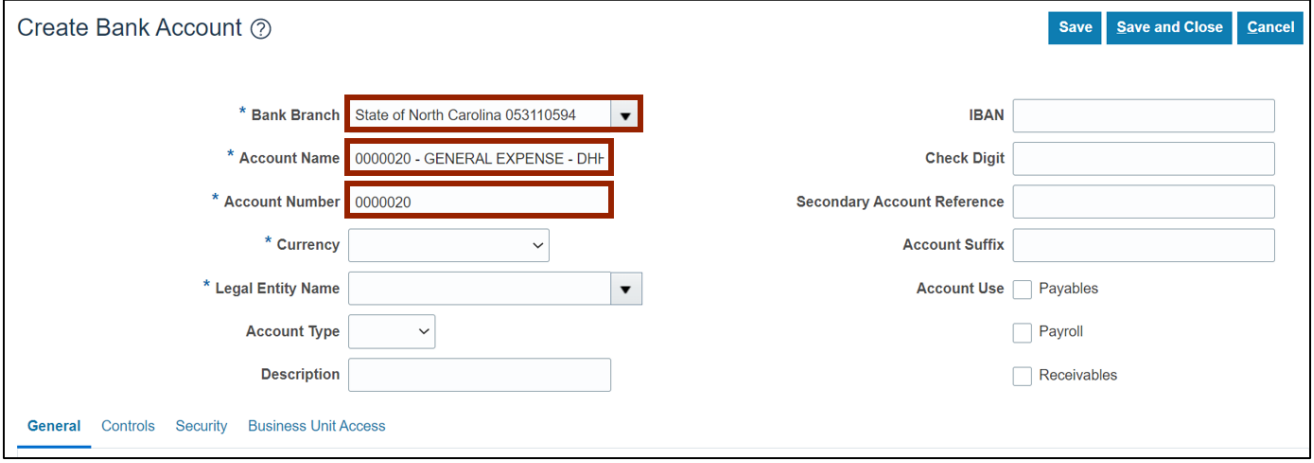

5. From the *Currency* drop-down choice list, select **USD - US Dollar**. Next, enter the bank's *Legal Entity Name* on the *Legal Entity Name* field. It can also be selected from the respective dropdown choice list. The other fields are optional.

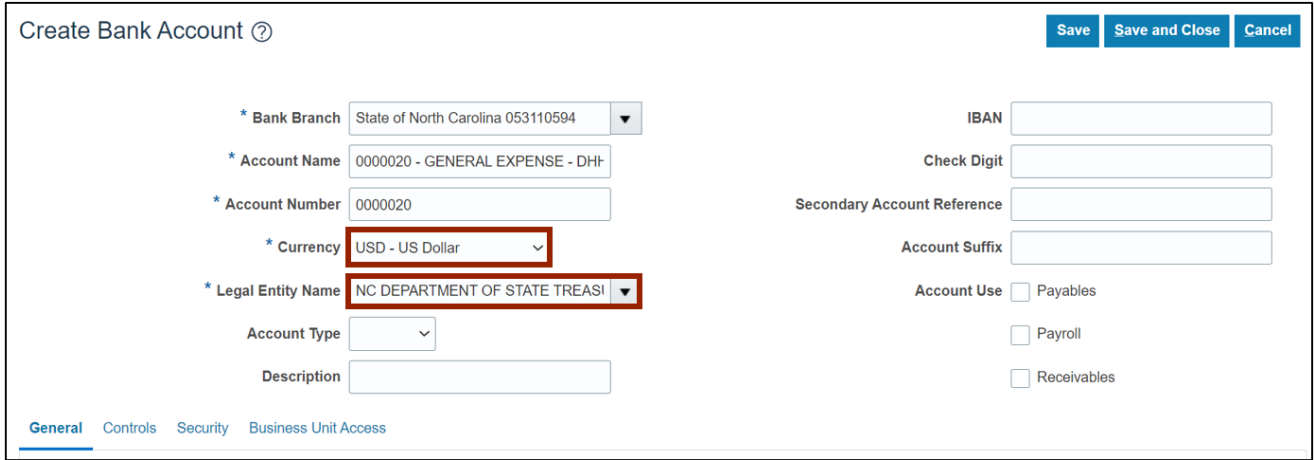

6. Select the **Account Type** from the drop-down choice list. Next, select the Payable check box for the **Account Use** field.

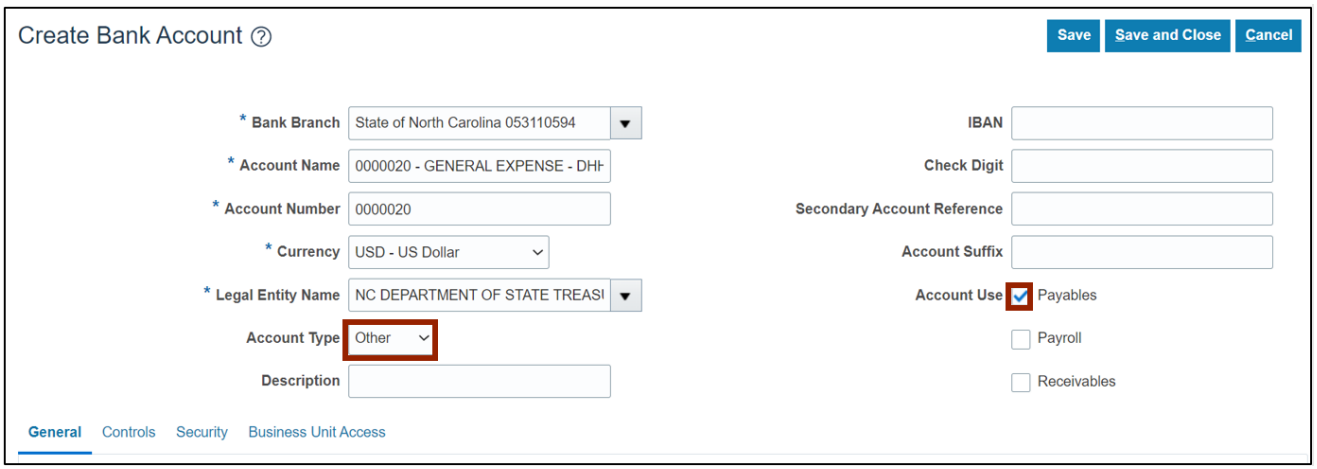

7. Scroll down to find **General, Control, Security,** and **Business Unit Access** tabs.

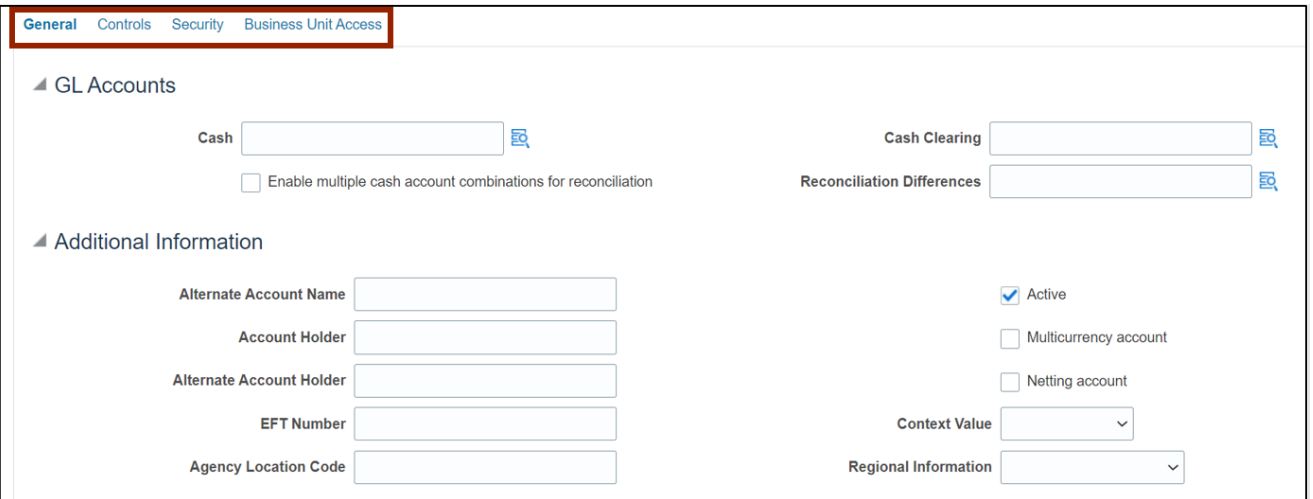

8. On the **General** tab, search and select **Cash** Account and **Cash Clearing** Account numbers by clicking the **Account**  $\left[\frac{1}{20}\right]$  icon.

Note:

- The appropriate agency account information is required while creating a Bank Account.
- $1<sup>st</sup>$  (Agency) and  $2<sup>nd</sup>$  (Budget Fund) segments will be populated based on the Agency for which the bank account is being established. 3<sup>rd</sup> (Account) segment should always be 00001100 *Cash* account.

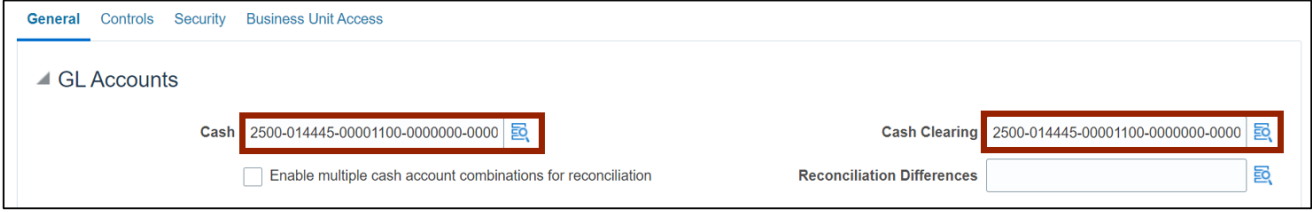

9. On the **Controls** tab, under the *Cash Management Controls* section, select **NC Reconciliation Rule Set** from the *Automatic Reconciliation Rule Set* drop-down choice list.

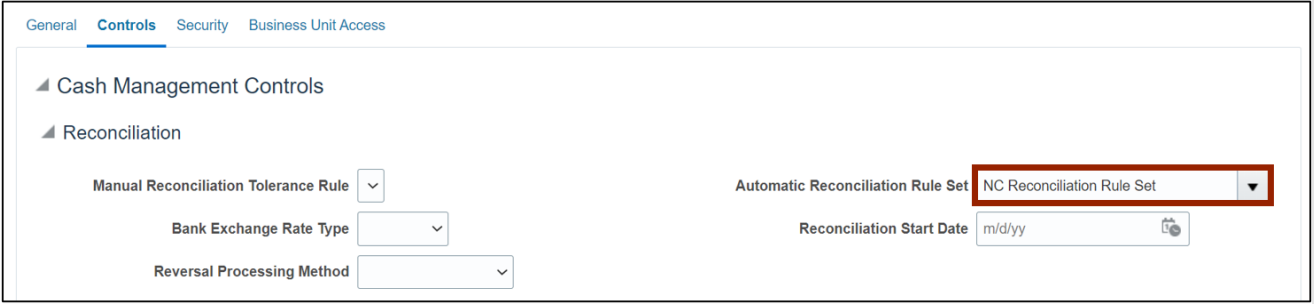

10. On the **Controls** tab, under the *Payables and Receivables Control* section, select the **Pooled Account** and **Allow Zero Payments** checkboxes.

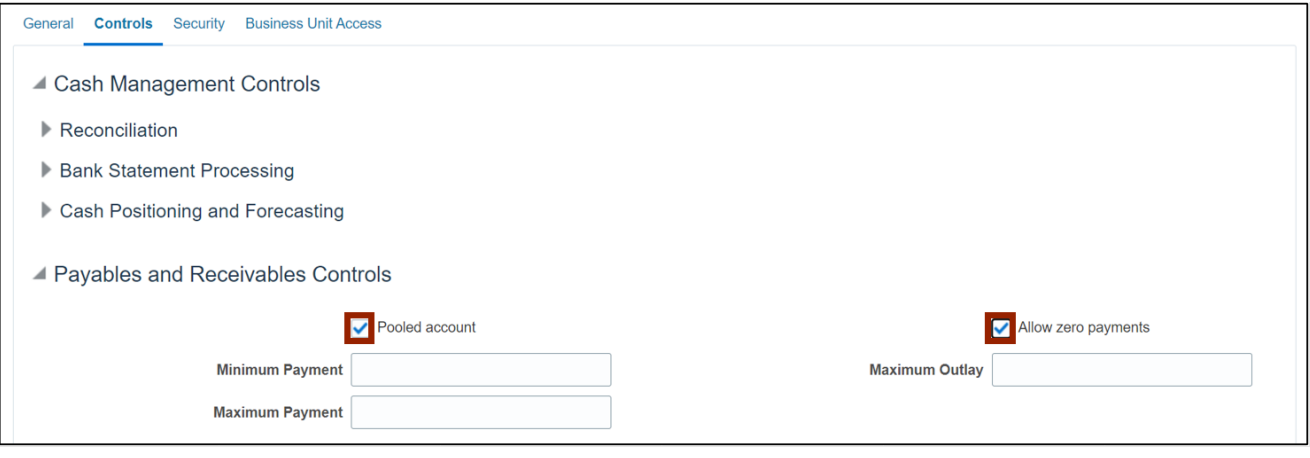

11. On the **Security** tab, select the **Secure Bank Account by Users and Roles** checkbox to restrict access.

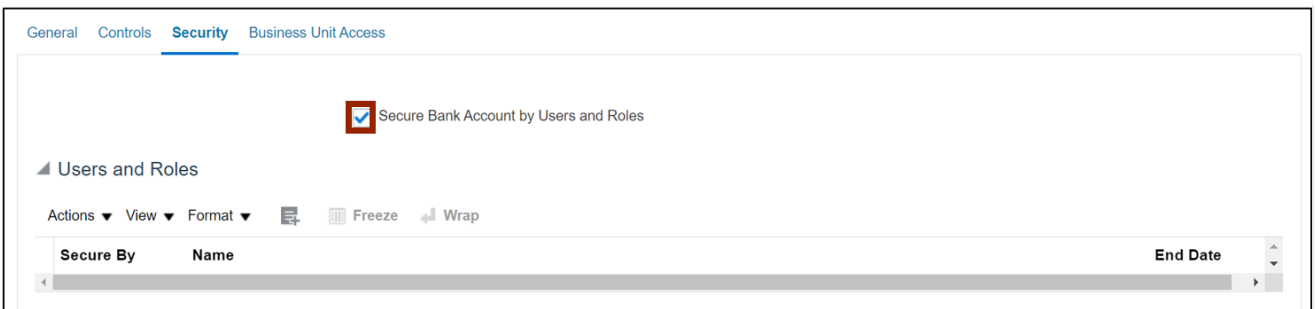

#### 12. Click the **Select and Add**  $[$ **E** ] icon.

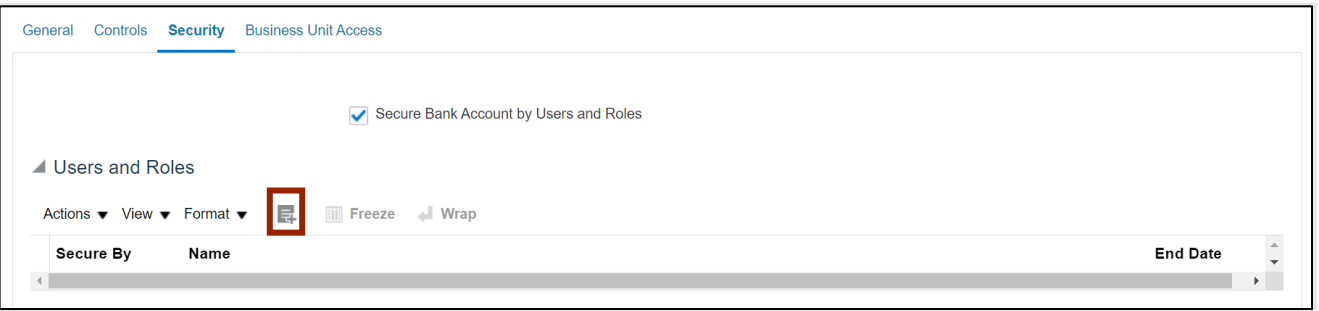

13. On the *Select and Add: Users and Roles* pop-up, select **Role** from the *Secure By* drop-down choice list. On the *Name* field, enter the *Role Name*. In this example, we choose **NC\_ALL\_AGENCY\_JR, NC\_AGENCY\_2500\_JR**. Next, click the **OK** button.

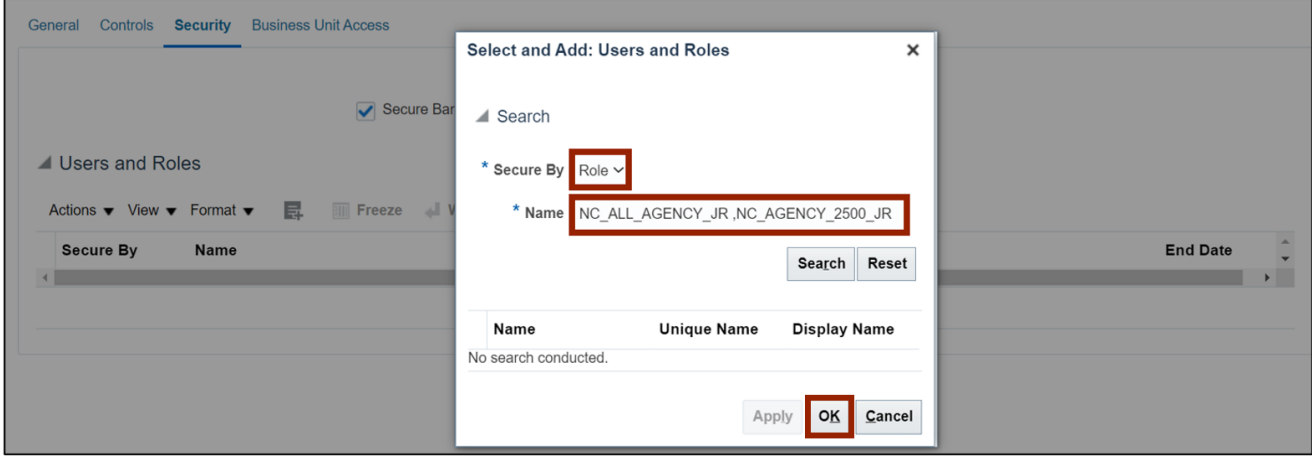

14. On the **Business Unit Access** tab, click the **Create** [ $\textbf{+}$ ] icon.

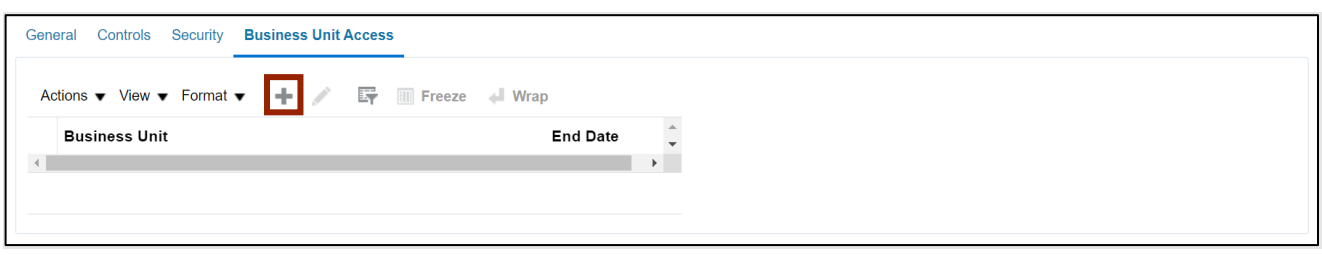

15. On the *Create Business Unit Access* pop-up, select the **Business Unit** from the *Business Unit*  drop-down choice list and click the **OK** button.

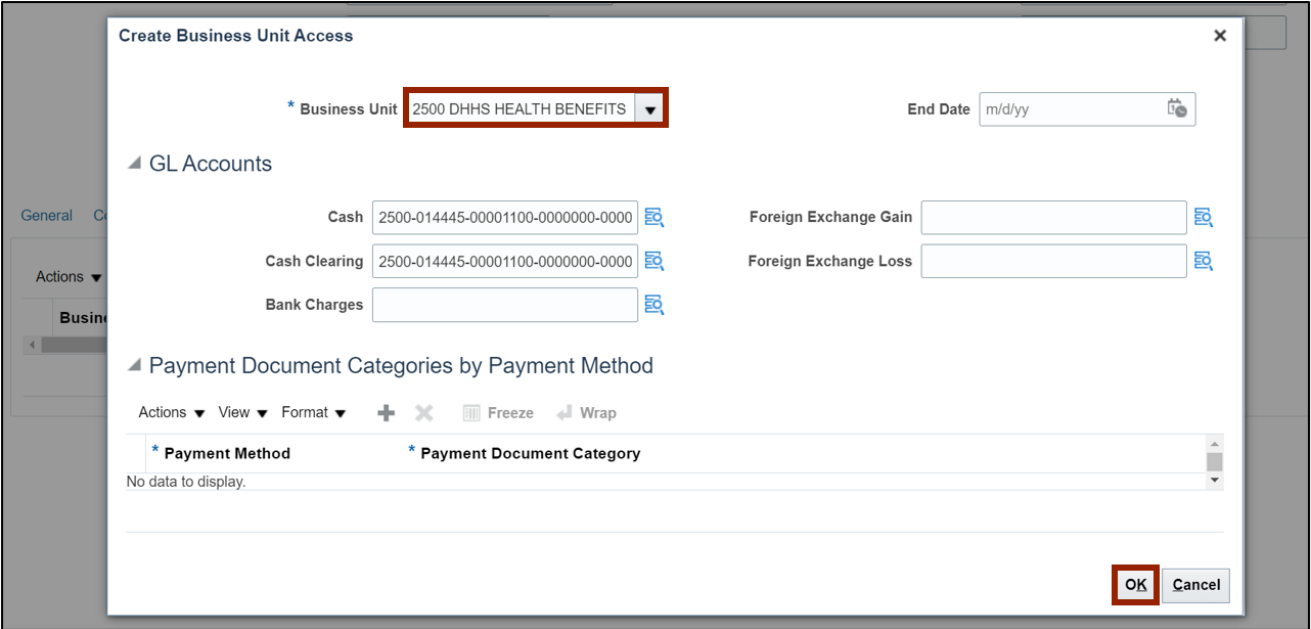

16. Click the **Save and Close** button.

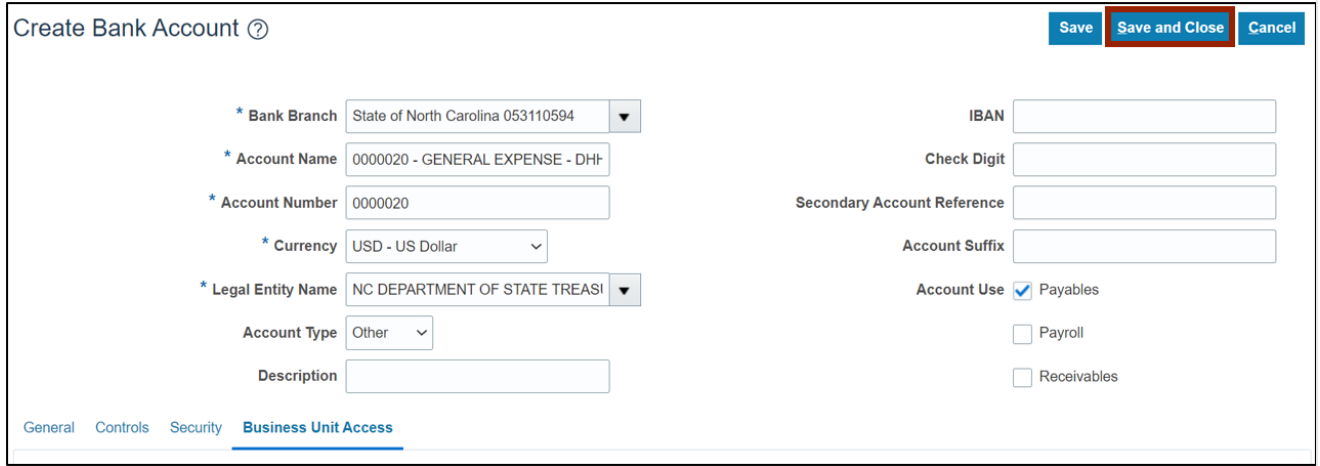

17. The *Information* pop-up appears. Click the **OK** button. The new bank account can now be found on the **Manage Bank Accounts** page.

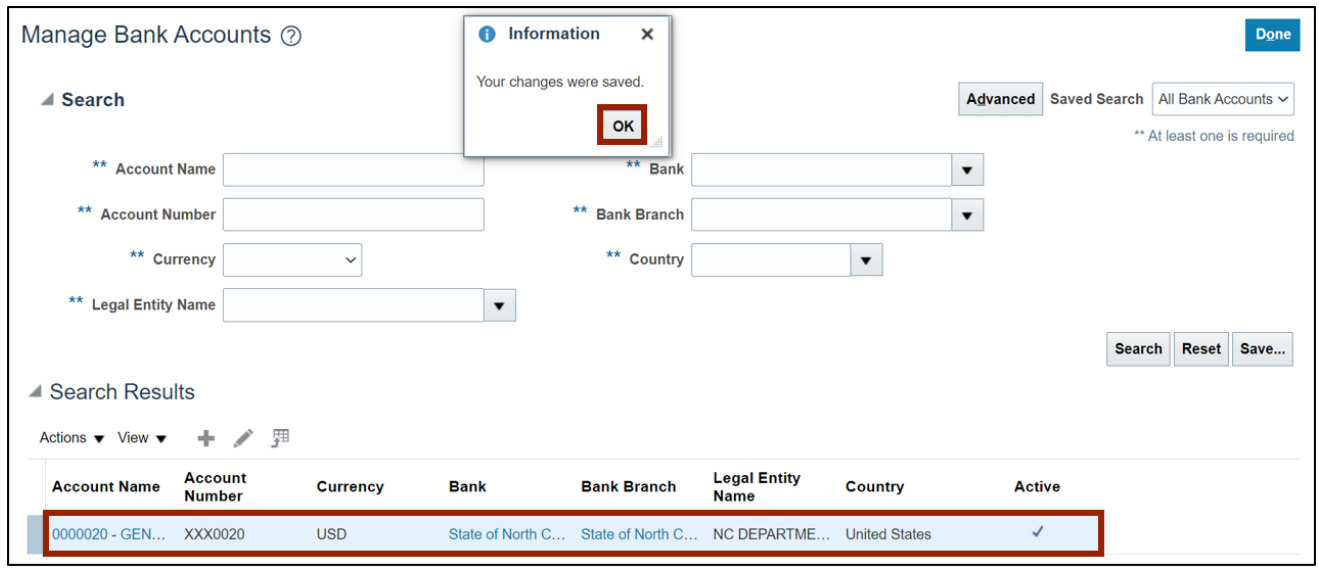

# **Wrap-Up**

Setup bank accounts using the steps above, which will enable you to create and setup banks, bank branches, and bank accounts.